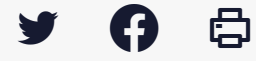

## **[TDT – PES] : Envoyer des pièces jointes autonomes**

[Accéder](https://services-new-test.megalis.bretagne.bzh/service/teletransmission-des-flux-comptables-pes/) à la page service

Pré-requis

Pour la suite du tutoriel, vous devez au **préalable vous être connecté.e sur le service**. Pour cela, suivez tout d'abord le tutoriel de [présentation](https://services-new-test.megalis.bretagne.bzh/tutoriel/tdt-pes-presentation-de-linterface/) de l'interface.

Envoyer des pièces jointes autonomes Une fois connecté sur Pastell, pour commencer, cliquer sur « **PES** » :

Cliquez sur « **Créer** » :

Une nouvelle fenêtre s'ouvre. **Renseignez l'objet** du flux PES déposé :

Cliquez sur le bouton « **Ajouter un fichier**« . Cela vous permet d'**aller chercher sur votre ordinateur le flux PES** à transmettre qui contient les pièces jointes autonomes :

**Sélectionnez le flux PES** sur votre ordinateur et cliquez sur « **Ouvrir** » :

Cliquez ensuite sur « **Enregistrer** » :

Attendez quelques instants pour voir le statut « **Transmis au TDT** » qui confirme cet envoi. **Rafraîchissez** votre page en tapant la **touche F5** :

Le statut « **Transmis au TdT** » confirme votre envoi :

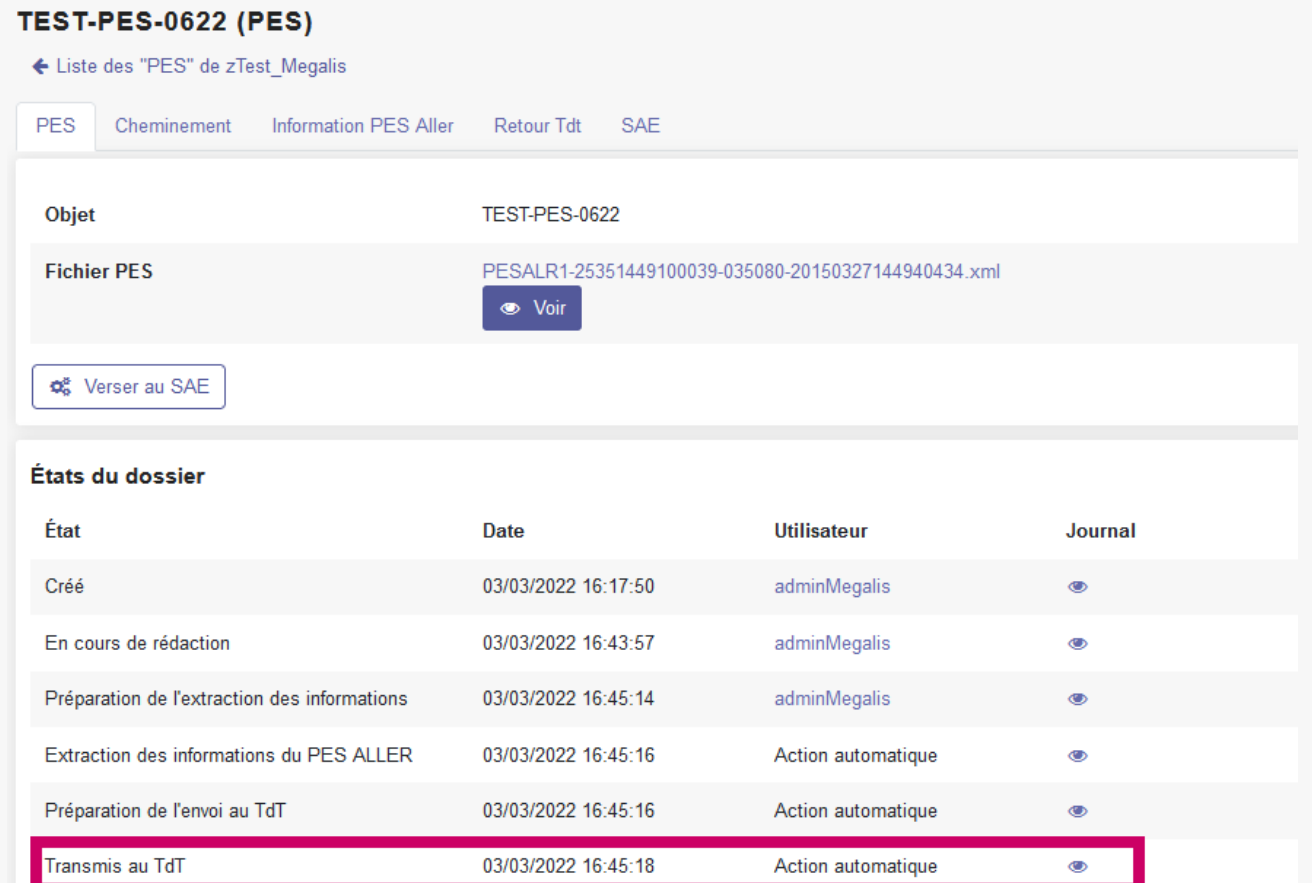

Un fichier de réponse PES est disponible

Préparation de l'envoi au SAE

Erreur lors de l'envoi au SAE

Voir le journal des événements

Le statut « Transmis au TDT » confirme votre envoi.